## **Ajouter un commentaire vocal ActivePresenter - 18**

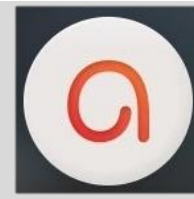

**O** ACTIVEPRESENTER

CHRONOLOGIE

Diaposit

Objets

Objets

Options d'enregistrement

ACCUEI

Périphérique d'entrée Microphone (Realtek High Defin

参点

6 后

**DIAPOSITIV** 

Calibrer l'entrée.

■■□■■

INTERACTION

Calibrer l'entrée audio icrophone est votr<br>érique d'entrée, lis

Ŀ

 $\begin{array}{c|c|c|c|c|c} \hline \circ & \circ & \circ & \bullet & \bullet \end{array}$ 

写经量式

LOCALIZER

П П н

EXPORTE

ANNOTATION

 $\overline{\mathbf{R}}$ 

 $\boldsymbol{a}$ 

## **I) Paramétrage et calibration du micro**

*Le micro doit être branché avant l'ouverture d'ActivePresenter. Si ce n'est pas le cas, fermer puis rouvrir l'application.*

- 1. Dans les outils de la barre de chronologie, déplier la flèche de l'outil de narration.
- Enregistrer les Options de Narration.. 2. Cliquer sur
- 3. Choisir le périphérique d'entrée micro.

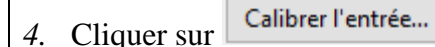

- 5. Positionner correctement le micro devant votre bouche, puis cliquer sur Calibrer automatiquement
- 6. Parler à haute voix durant la procédure de calibration jusqu'à ce qu'elle s'arrête OK automatiquement. Cliquer sur Fermer 7. Cliquer sur

*Si le réglage du calibrage automatique ne vous apporte pas satisfaction, vous pouvez régler manuellement le volume micro.*

## **II) Ajout d'un commentaire vocal**

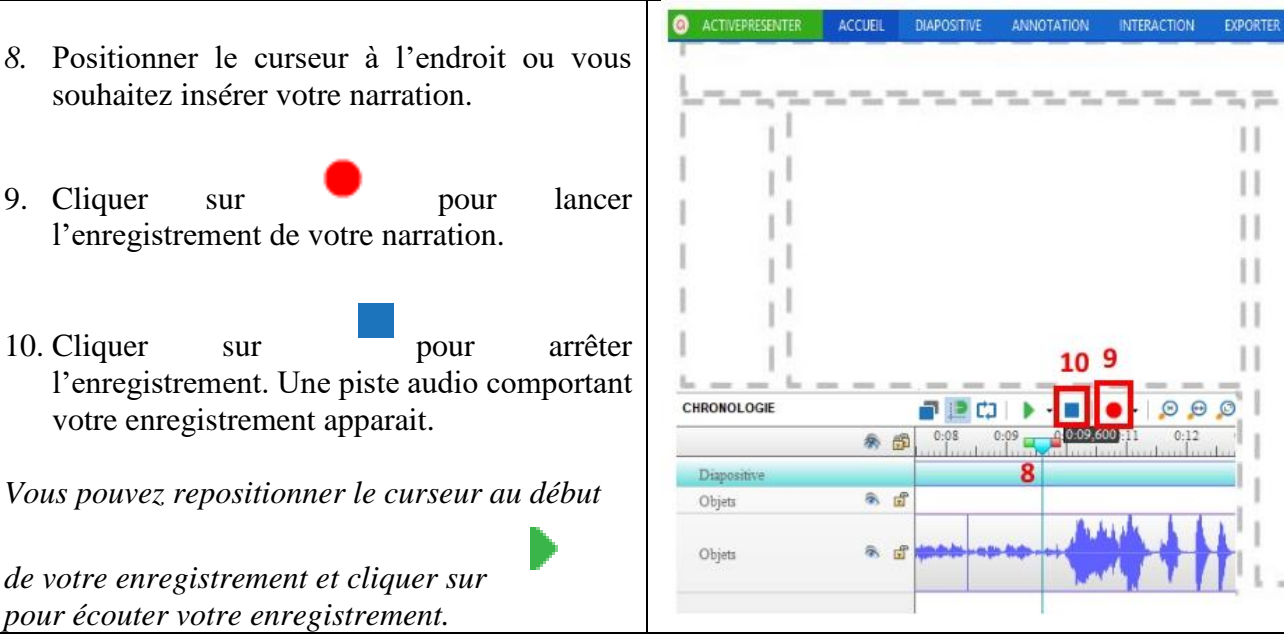

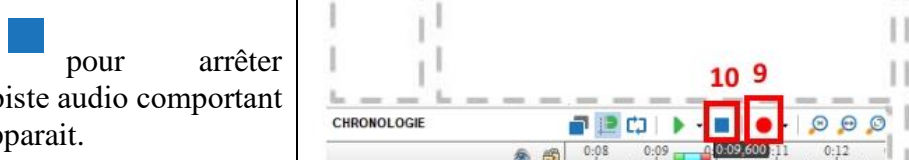